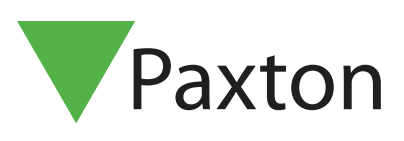

# APN-1177-SE

## Tillträdespanel i fristående läge

#### Översikt

PROXIMITY-tokenpaket-, kort- eller nyckelbrickor finns på vår hemsida - http://paxton.info/624. Dessa finns i paket om 10 och 50. Paket kan beställas i valfri kombination och vilken mängd som helst (upp till max antal användare, 5 000).

För att köra det fristående läget, kontrollera att du använder den senaste versionen av programvaran på din tillträdespanel.

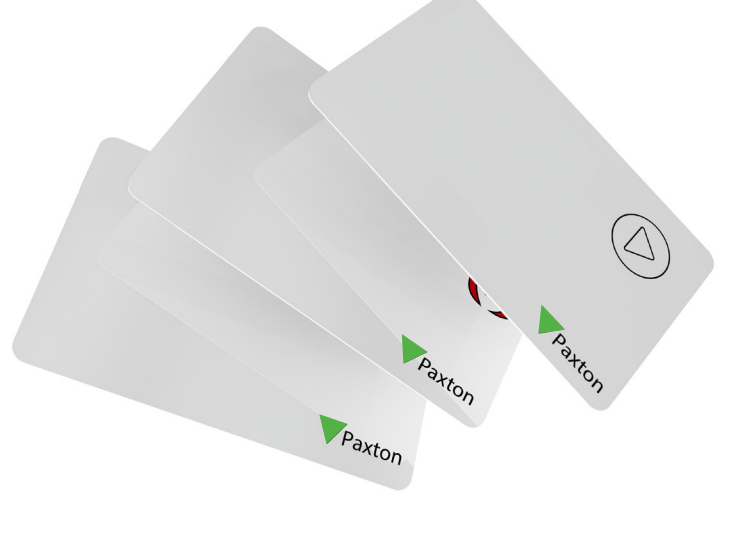

#### Registrera ett tokenpaket

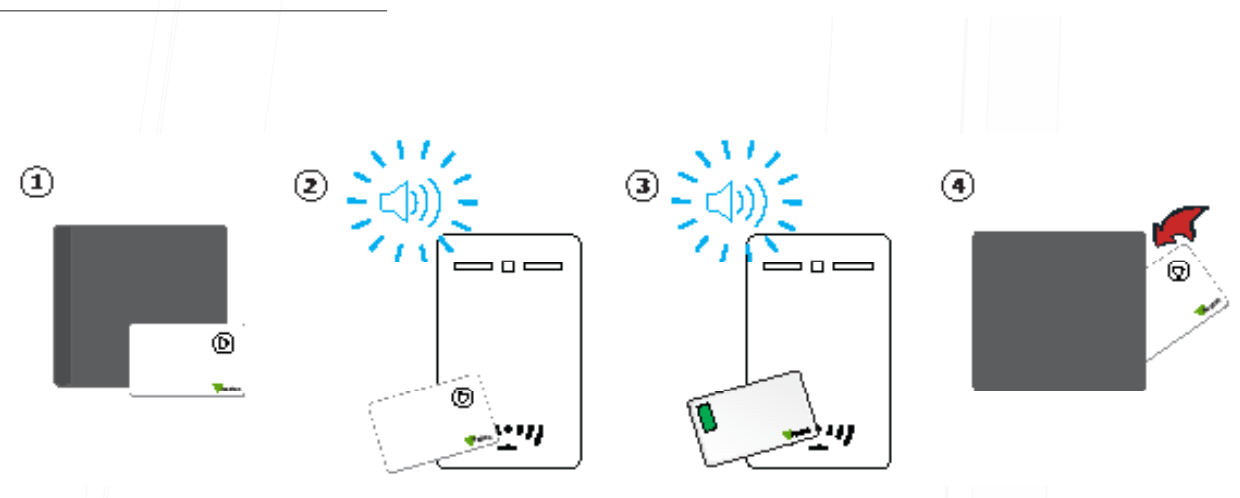

- 1. Ta registreringskortet från det nya tokenpaketet.
- 2. Visa registreringskortet för tillträdespanelen.
- 3. Tllträdespanelen kommer att pipa när registereingskortet är bekräftat.
- 4. Alla tokens i förpackningen är nu giltiga. Registreringskortet kan sättas tillbaka i paketet.

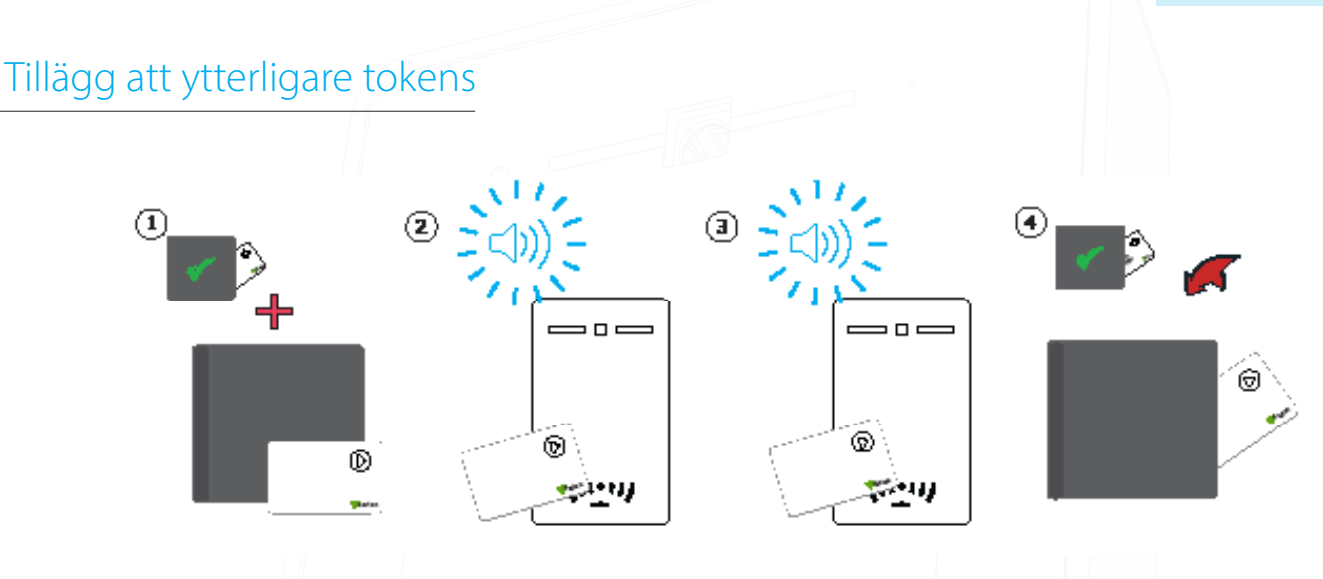

- 1. Samtliga av Paxtons tokenpaket innehåller ett registreringskort.
- 2. Visa registreringskortet från det aktiva paketet för tillträdespanelen
- 3. Visa registreringskortet från det nya paketet för tillträdespanelen
- 4. Alla tokens i förpackningen är nu giltiga. Registreringskortet kan läggas tillbaka i paketet.

Denna registreringsprocess måste utföras på varje tillträdespanel på plats för att säkerställa att korten är giltiga på alla dörrar.

### Utfärdande av tokens

Ett PROXIMITY-paket innehåller par av användar- och skuggtokens. Dessa är hopkopplade par. När användartokens utfärdas måste användarens namn skrivas på det länkade skuggkortet. Dessa kort måste förvaras säkert eftersom de är den enda metod som finns för att rensa bort en förlorad eller stulen token.

Om någon token försvinner eller stjäls måste det associerade skuggkortet visas vid varje tillträdespanel för att ta bort den från systemet.

Skuggkort måste förvaltas väl, annars kan administrationen av tokens äventyras.

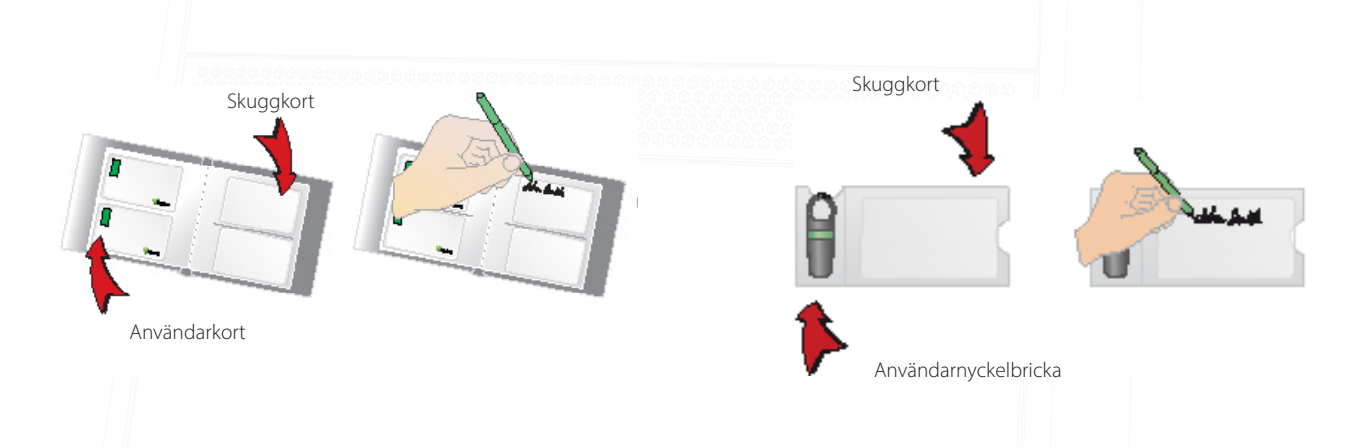

### Spärra en användare

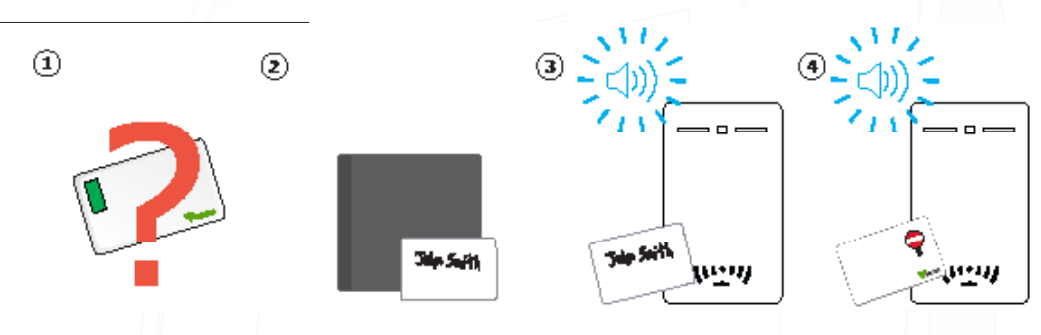

- 1. När tokens förloras eller stjäls är det viktigt att spärra dem för att förhindra obehörig åtkomst.
- 2. För att spärra en token, ta motsvarande skuggkort från kortpaketet.
- 3. Visa skuggkortet för tillträdespanelen. Detta kommer att spärra token från just den panelen.
- 4. Om token visas blinkar den röda lysdioden, och åtkomst kommer att nekas.

Validera om en användartoken - ett registreringskort krävs för att validera om en token som har blivit spärrad från tillträdespanelen. Visa först registreringskortet och sedan den token som ska göras giltig. tillträdespanelen kommer att pipa och den gröna lysdioden blinka som bekräftelse. Token kan därefter användas igen på den dörren.

#### Standard-proximity-kort

Standard-proximity-kort används för att aktivera standard-PROXIMITY-funktioner. Korten och deras funktioner visas nedan. Alla andra funktionskort köps separat i ett PROXIMITY-funktionskort. Detta paket kan beställas och registreras på exakt samma sätt om ett standard-PROXIMITY-kortpaket

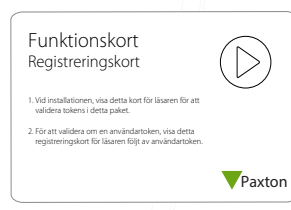

Registreringskort:

1. Vid installationen, visa detta kort för läsaren för att validera tokens i detta paket. 2. För att validera om en användartoken, visa först detta registreringskort för läsaren och sedan användartoken.

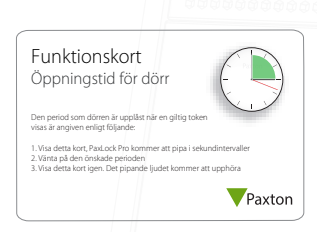

Öppningstid för dörr:

Den period som dörren är upplåst när en giltig token visas anges enligt följande:

- 1. Visa detta kort, tillträdespanelen kommer att pipa med sekundlånga mellanrum 2. Vänta under önskad period
- 3. Visa detta kort igen. Det pipande ljudet kommer att upphöra

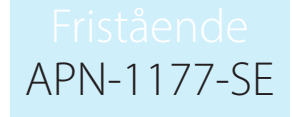

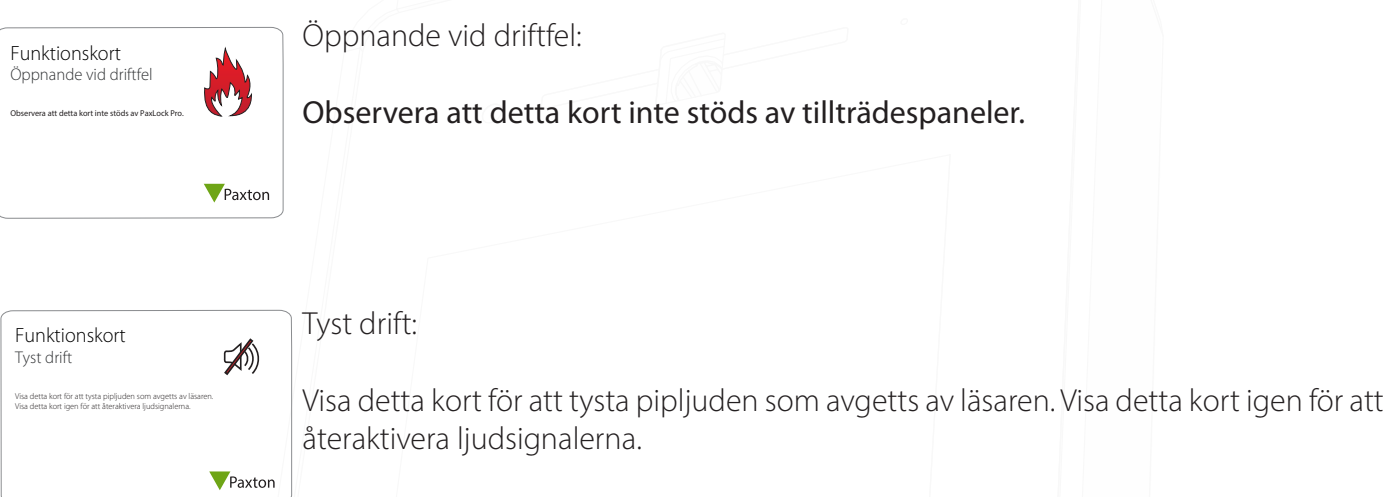

#### Byte från fristående läge till Net2-läge Fjärråterställningskort

Entry-paneler kan fungera som del i ett Paxton10-nätverkssystem, Net2-nätverkssystem eller i fristående läge. iör följande för a Gör följande för att ta panelen ur fristående läge:

- 1. Anslut Entry-panelen till samma nätverk som Net2- eller Paxton10-systemet
- 2. Slå på Entry-panelen
- ur fristående läget. Följande gäller endast 3. Panelen kommer att känna igen Net2- eller Paxton10-databasen. Den kommer även att automatiskt gå

ria programvar Paxton 10: När Entry-paneler konfigureras med Paxton 10 måste man även knyta panelen till Paxton 10-systemet via programvaran. Se AN0045-SE <paxton.info/4936> för mer information.

OBS: När en panel går ur fristående läget kommer alla tidigare registrerade fristående taggar inte längre att fungera med Entry-systemet.

### Växla från Net2-läge till fristående läge

Ji iujuli Gör följande för att koppla ur paneler från nätverkssystem: Observera att detta kort inte stöds av PaxLock Pro.

- 1. Ta bort Entry-panelen från samma nätverk som åtkomststyrningssystemet
- 2. Gå till menyn "Ingenjör" i panelen genom att trycka på \* två gånger, ange ingenjörskoden och klicka på knappen som ser ut som en dörrklocka
- 3. Gå till panelinställningar (5)

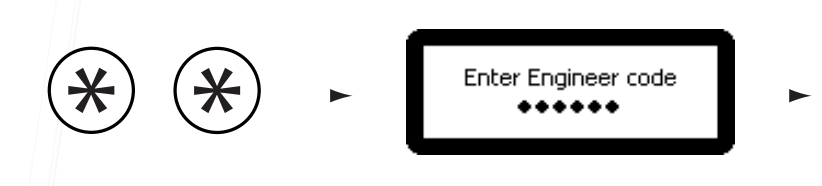

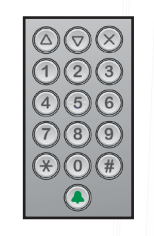

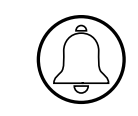

- 4. Fabriksåterställning (6)
- 5. Ja (1)

OBS: När panelen har startats om måste man uppvisa ett Switch2-registreringskort.